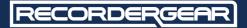

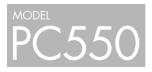

### 1080P Wide Angle Portable WiFi Security Camera

## USER MANUAL

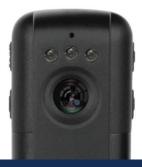

www.recordergear.com

RecorderGear<sup>™</sup> and respective logos are trademarks of Teton Webstores LLC ©2016 ALL RIGHTS RESERVED

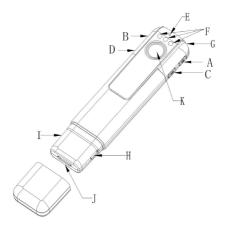

- A- Power/Confirm Button G- Indicator Light
- B- Mode
- C-Infrared Switch
- D-WIFI Switch
- E Pickup Hole
- F Infrared Light
- G- Indicator Light H- USB Charge/Data Port I - TF Card Jack
- J HDMI Port
- K Lens

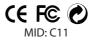

#### 1 Year Warranty

All RecorderGear<sup>™</sup> brand products are backed by our 1 Year Warranty. For full details visit www.recordergear.com.

### Getting Started

**A.** Fully charge the device. \* See Step1

**B.** Make sure you have an SD card inserted into the PC550. We recommend using a CLASS 10 or higher SD card or the PC550 may malfunction.

**C.** Download the iOS/Android App; the PC550 works with a mobile App named "FinalCam". The app is available in the Google Play store and the Apple App Store. FinalCam enables you to change settings and download videos from the PC550.

**D.** Read this manual fully.

# 1 Charging

Before using the PC550 for the first time, we recommend giving it a full charge for 4-6 hours (it has an internal rechargeable battery).

**A.** To charge, connect the PC550 to the USB port of any computer or to a USB wall charger using the included USB cable.

**B.** When connected, a blue light will show, then a solid blue and red light will shine together during the charging period.

**C.** When charging is complete; the red light turns off and the blue light stays on.

**D.** When the device runs out of battery or has no power left, the blue light blinks fast and the device turns off.

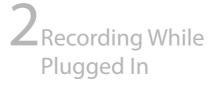

The PC550 can operate while plugged into an external power source. This enables you operate the device continuously until the memory is full.

**A.** Plug the device into an external USB power adapter (will not work when connected to a computer USB port).

**B.** A solid red light will illuminate when it is plugged in. Any operational mode that is carried out while plugged in, works as normal while the red light stays on.

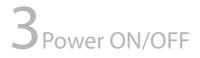

**Power On:** Press the power button (*button A*) once. The PC550 will turn on and enter into video recording standby mode.

**Power Off:** Any time during operation, press and hold the power button (*button A*) for 5 seconds to turn off. If the device is recording when you turn it off, files are automatically saved before the PC550 shuts down.

## **4**Video Recording

In this mode, the PC550 will record continuous video. This is the default mode of the PC550; it will always enter this mode after turning it on.

\* For motion activated recording see step 6

**A.** Power on the PC550; it enters (video recording) standby mode. In standby mode the device is on, but not recording yet.

**B.** To record, press the power button once. The blue indicator light flashes 5 times and turns off to indicate recording has started; it will record continuously while the indicator light remains off. (to avoid large files, video is stored to the SD card in 10 minute intervals; file length can be adjust using the FinalCam App). The default video recording resolution of the PC550 is 1080P.

**C.** To stop recording, press the power button once. The PC550 will return to standby mode and save the file.

# **5** Taking Photos

This mode enables you to take still photos.

**A.** Power on the PC550; it enters (video recording) standby mode;

**B.** Enter Photo-taking mode by pressing the mode button (Button B) once. The blue indicator light turns red and the PC550 is now in the photo-taking mode.

**C.** Each time the power button (Button A) is pressed, the red light flashes to indicate a photo has been taken and saved to the SD card. Photos can also be taken using the FinalCam app.

\* See more in step 10

### 6 Recording Audio

In this mode, the PC550 will record audio only (no video).

**A.** Power on the PC550; it enters (video recording) standby mode.

**B.** To record audio, press the mode button (Button B) once. The blue indicator light turns red. Press the mode button (Button B) a second time and the red indictor light turns green to show the PC550 is now in the audio recording mode.

**C.** Press the power button (Button A) once to start recording audio. The green indicator light will flash during audio recording. (to avoid large files, audio is stored to the SD card in 30 minute intervals).

**D.** To end audio recording, press the power button (Button A) once, the recorded audio file is saved.

### Motion Activated Recording

When in this mode, the PC550 will only record video when motion is detected. Recording is paused when there is no motion.

**A.** Power on the PC550; it enters (video recording) standby mode.

**B.** To turn on motion activated video recording, press the mode button (*button B*) 3 times, and the blue indicator light turns red. Press the mode button (*button B*) 3 times again and the red indicator light turns red and blue.

**C.** The PC550 is now to the motion activated standby mode. Press the power button (*button A*) once to begin recording, it will only record when it detects motion. The red and the blue indicator light flashes 5 times at the same time then turns off to indicate recording has begun (lights will remain off during recording).

**D.** To stop recording, press the power button (*button A*) once, the recording is saved and the PC550 returns to the motion activated stand by mode.

### 8 WiFi Connection

The PC550 has the ability to output a Wi-Fi signal. You can connect an iOS/Android device to it. Once connected, you can use the FinalCam app to change settings and view/ download video.

**A.** Power on the PC550; it enters (video recording) standby mode. (The WI-FI of the PC550 can be turned on from any mode).

**B.** To turn on the WI-FI, press the WI-FI button (*button D*) once and the indicator light slowly flashes blue and green.

**C.** The PC550 is now outputting a Wi-Fi signal. Connect your iOS/Android device to the PC550's network (you may need to go into the settings on your ios/android device). The name and password of the network is shown below:

#### WiFi Network Name: C11 Password: 12345678

**D.** When your iOS/Android device is connected to the WI-FI, the blue and green light will stay on.

**E.** To turn off the WI-FI, press the WI-FI button (*button D*) once. The WI-FI will turn off and your iOS/Android device will automatically disconnect.

# 9Infrared Light

The infrared light enables the PC550 to record in the dark and in low light conditions.

**A.** Power on the PC550; it enters (video recording) standby mode.

**B.** To activate; press the infrared button, the blue indicator light turns red and flashes 3 times;

**C.** To deactivate; press the infrared button, the indicator light turns green and flashes 3 times.

**D.** The infrared light can be used in any recording mode. It can also be used under any lighting condition.

## **10**FinalCam iOS/Android App

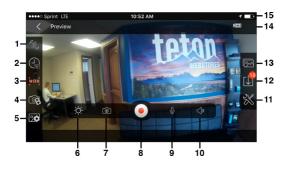

The PC550 supports an iOS/Android App called "Finalcam". To download the app, Go to the App Store for IOS devices or to the Play Store for Android devices. Make sure your iOS/Android device is connected to the PC550 Wi-Fi network before starting. \* See step 8

You can adjust the following settings using the App:

#### 1. Motion activation:

Touch to turn on/off motion activation mode.

#### 2. Time/date Stamp:

Touch to turn on/off time/date stamp display.

The time/date will sync with your ios/android devices time/date.

#### 3. WDR:

Touch to turn ON/OFF Wide Dynamic Range.

#### 4. Pictures resolution ratios:

| 12M  | (4032X3024) |
|------|-------------|
| 10M  | (3648X2736) |
| 8M   | (3264X2448) |
| 5M   | (2592X1944) |
| 3M   | (2048X1536) |
| 2MHD | (1920X1080) |
| VGA  | (640X480)   |

#### 5. Video stream resolution/ratio:

This will change how the live video stream displays in the app. This does not determine what ratio/quality the video is actually recorded at:

| 720P     | (1280X720) |
|----------|------------|
| WVGA     | (848X480)  |
| VGA 4:3  | (640X480)  |
| VGA 16:9 | (640X360)  |
| QVGA     | (320X240)  |

#### 6. Brightness:

Adjust the brightness of the phone by using the slider that appears after touching the brightness key.

#### 7. Picture-taking:

In the preview mode of the app, touch camera symbol. Picture is taken and downloaded to the SD card.

#### 8. Video recording:

Start/stop video recording using this key.

#### 9. ON/OFF video sound:

Mutes the audio when recording video, turns on the audio.

#### 10. Volume:

Adjust the volume during playback.

#### 11. Settings:

Enters the settings menu shown below;

| <b>K</b> Back Camera Setting |            |
|------------------------------|------------|
|                              |            |
| Camera Name                  | C11 >      |
| Camera Passwords             | >          |
|                              |            |
| Auto Recording               | $\bigcirc$ |
| Video quality                | Full HD >  |
|                              |            |
| Format                       | >          |
| Advance Settings             | >          |
| Camera Info                  | >          |
|                              |            |

Camera Name (WiFi network name of the PC550)

Camera Passwords (Set new password for PC550 WiFi network – default password is "12345678")

Auto Recording (No function performed)

Video Quality (Change the recording quality/ resolution of video)

| Full HD = 1080P | @ 30fps |
|-----------------|---------|
| 720P = 720P     | @ 60fps |
| WVGA            | @ 60fps |
| VGA             | @ 60fps |

| Back Image quality level |   |
|--------------------------|---|
| Full HD                  | ۲ |
| 720P                     | ۲ |
| WVGA                     | ۲ |
| VGA                      | ۲ |

Format (Erases everything on the SD card)

Advanced Settings (Recording file inverval: determine video file length)

G-sensor setting (No function performed)

Factory Reset (Resets the PC550 back to default settings)

**12. Download:** Use this option to access downloaded files.

**13. Video recording file:** Use this to enter the interface of downloaded files.

**14. Battery Life:** Displays battery life of PC550.

15. Cell phone battery information

## **1** Playback App Display

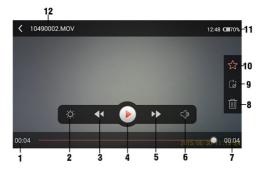

- 1. The playing progress of the current video
- 2. Brightness: adjust display brightness
- 3. Play the previous file
- 4. Start/pause the current video playing
- 5. Play the next file

**6.** Volume control, open and adjust the volume of video during playing

- 7. Total playing time of video
- 8. Delete files
- 9. Loop playing the current video

**10.** Bookmark for the convenience of checking next time

- 11. Cell phone power indication
- 12. The file name of the video file

## 12<sub>Access</sub> Recordings on Computer

**A.** To access your saved recordings, power on the PC550. While it is in the standby mode and the memory card still inside of it, connect the USB cable between the device and a computer. It will mount on your PC/MAC as a USB removable drive.

**B.** Or remove the SD card and insert it into your PC/MAC card reader.

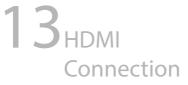

You can output the PC550 to an external display using the included HDMI cable. Once connected you can view a live feed and playback recorded files.

**A.** Connect the HDMI cable of the PC550 to your television or supported displayer.

**B.** Turn on your PC550 by pressing the power button once; it will enter replay mode.

**C.** In the replay mode, the WI-FI button (*button D*) acts as the scroll or page up/down button. Use it to scroll between files.

**D.** The power button (*button A*) acts as the play/pause button.

**E.** While playing files, the mode button (*button B*) acts as the stop button.

**F.** Press the mode button (*button B*) again to switch to video recording mode.

# **14**Detailed Specs

| Items                           | Relevant Parameters                                                                     |
|---------------------------------|-----------------------------------------------------------------------------------------|
| Video Recording<br>Format       | MOV                                                                                     |
| Image Coding                    | H.264                                                                                   |
| Video Resolution                | 1920X1080 30 fps, 1080X720 60 fps available                                             |
| Photo Resolution                | 4032X3024                                                                               |
| WIFI Support<br>System          | iOS 6.1 and above, Android 4.0 and above                                                |
| Picture Format                  | JPG                                                                                     |
| WIFI Function                   | Image transmission, remote control, setting, photo album<br>synchronization and sharing |
| Light Source<br>Frequency       | 50Hz / 60Hz                                                                             |
| Light Wave<br>Length            | 940 nm                                                                                  |
| Support System                  | Windows me/2000/XP/2003/Vista/Win 7, Mac OS 10.4                                        |
| Charging Voltage                | DC-5V                                                                                   |
| Interface and<br>Storage Medium | MINI 5 Pin USB, HDMI, MicroSD TF                                                        |
| Battery                         | 560 mAh                                                                                 |
| Туре                            | High capacity polymer lithium electricity, battery capacity<br>560 mAh                  |
| External<br>Dimension           | Machine: 115X25X14 mm / Package: 185X90X50 mm                                           |
| Product Weight                  | Machine: 50 g / Including packing accessories: 255 g                                    |

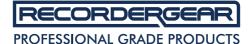